Bei technischen Problemen kontaktieren Sie bitte unseren Kundenservice per Telefon +49 7171 798 50 (Montag bis Freitag 8.00 - 20.00 Uhr) oder E-Mail info@dbn.de

NGN Telecom GmbH Ein Unternehmen der Strategic Fiber Networks GmbH Güglingstraße 66 73529 Schwäbisch Gmünd

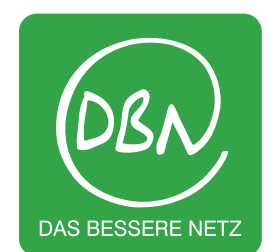

# Installationsanleitung Inbetriebnahme des Amazon Fire TV Stick

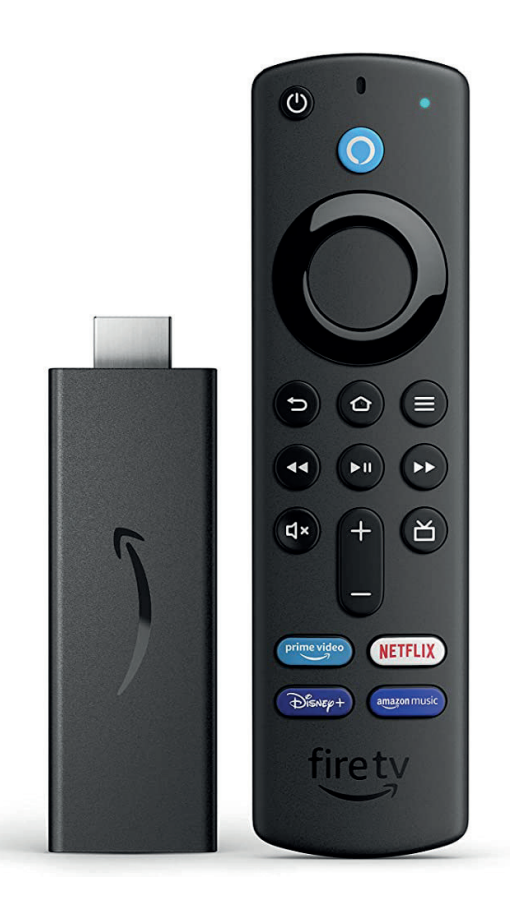

### Voraussetzungen **Installation** Sie brauchen ein Google-Konto für die Einrichtung des Android TV, für den

#### **Internetzugaren Sie keine Und -Apps. Sollten Sie keine Google-**<br>Besitzen, Sollten Sie keine Google-ID besitzen, Sollten Sie keine Google-ID besitzen, Sollten Sie keine Google-**Anforderungen der Android TV Box Anforderungen der Fire TV Stick**

Um über Ihren Fire TV Stick fernsehen zu können, benötigen Sie:

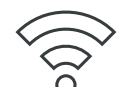

## **TV-Germetzugang**

O Thre Zugangsdaten haben Sie mit Ihrem vorkonfigurierten Router (FRITZ!Box) (WLAN-Netzwerk). **In the Ethernet-Netzwerk**). In the extension of  $\mathbf{R}$ Empfang des Fernsehpaketes der [Muster-AG] und für die Inanspruchnahme von uns erhalten. **Voraussetzungen** von uns erhalten. von uns erhalten. Anschluss. Dieser bekendet sich meistens auf der Rückseite der Rückseite der Rückseite der Rückseite der Rücks (WLAN-Netzwerk oder Ethernet-Netzwerk per LAN Netzwerkkabel). Ihre Zugangsdaten haben Sie mit Ihrem vorkonfigurierten Router (FRITZ!Box) Ihre Zugangsdaten haben Sie mit Ihrem vorkonfigurierten Router (FRITZ!Box)

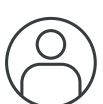

## **Internet Google-Dienste und -Amazon-Konto**

Sie brauchen ein Amazon-Konto für die Einrichtung des Fire TV Stick, für den Empfang des Fernsehpaketes der NGN Telecom GmbH und für die Inansprucherhalten. Ein der Enternahme weiterer Dienste und Apps.<br>
Um über Inanspruchnahme Weiterer Dienste und Apps. können Sie ein Google-Konto über die Google-Webseite erstellen (via  $\alpha$  between the Annazon-Konto run die Emmentung des deuts oben **Amazon-Konto**<br>Sie brauchen ein Amazon-Konto für die Einrichtung des Fire TV Stick, für den nahme weiterer Dienste und Apps.

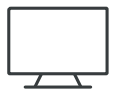

#### TV-Gerät/Display mit HDMI-Anschluss TV-Gerät/Display mit HDMI-Anschluss

**Google-Indeed Schalter Schole Schole Schole rechts auf der Rückseite der Rückseite zu der Rückselte zur Zuiden**<br>Zudem benötigen Sie ein funktionierendes TV-Gerät mit einem HDMI-Anschlus Dieser befindet sich meistens auf der Rückseite des Fernsehers. Zudem benötigen Sie ein funktionierendes TV-Gerät mit einem HDMI-Anschluss.

# **Installation**

#### **1** Schließen Sie die Android TV Box mit dem beiliegenden Netzkabel an eine Stromquelle nigen Schritten zum Highspeed-Entertainment der Setup Wizard durch das Installationsmenü. Folgen Sie den Anweisungen auf dem enigen Schritten zum Hignspeed-Entertainment **In wenigen Schritten zum Highspeed-Entertainment In wenigen Schritten zum Highspeed-Entertainment**

Zur Einrichtung des Fire TV Stick führen Sie einfach die folgenden Installationsschritte durch:

1 Schließen Sie den Fire TV Stick mit dem beiliegenden Netzkabel an eine Stromquelle an und verbinden Sie den Stick anschließend über das mitgelieferte HDMI-Kabel mit dem Fernsehgerät. Tablet auf das gleiche WLAN-Netzwerk ein der Spanister sein, der dem Fernsehgerät.

- durch das Installationsmenü. Folgen Sie den Anweisungen auf dem Bildschirm.<br>Verwonden Sie die Fernhedigung zum durch des Installationsmenü zu naufgieren. Verwenden Sie die Fernbedienung, um durch das Installationsmenü zu navigieren. 2 Sobald Sie den Fire TV Stick erfolgreich verbunden haben, führt Sie der Setup Wizard
- **3** Sie haben zwei Möglichkeiten zur Einrichtung des WLAN-Netzwerks: der Setup Wizard durch das Installationsmenü. Folgen Sie den Anweisungen auf dem 3 Sie haben zwei Möglichkeiten zur Einrichtung des WLAN-Netzwerks:
- **2** Schalten Sie Ihr Fernsehgerät ein. Sie werden aufgefordert, die mitgelieferte Bluetooth-(a) Schnelleinrichtung über Ihr Android-Gerät – Smartphone oder Tablet. Dazu muss 11 Schließeiten dem Bilder auf das gleiche WLAN-Netzwerk eingerichtet sein, Ihr Smartphone bzw. Tablet auf das gleiche WLAN-Netzwerk eingerichtet sein, wie der Fire TV Stick. an und verbinden Sie die Box anschließend über das mitgelieferte HDMI-Kabel mit dem navigieren. Ihr Smartphone bzw. Tablet auf das gleiche WLAN-Netzwerk eingerichtet sein, Fernseher der der Setup Wizard durch das Installationsmenü. Folgen Sie den Anweisungen auf dem
- **3** Sobald Sie Fernbedienung und Android TV Box erfolgreich verbunden haben, führt Sie (b) Manuelle Einrichtung (Standard-Setup): Wählen Sie auf dem Bildschirm das WLAN-Netzwerk aus. Ihre Netzwerk- und Zugangsdaten haben Sie zusammen mit Ihrem vorkonfigurierten Router (FRITZ!Box) bereits von uns erhalten. wie die Android Tv Box. Nach Einrichtung der Android TV Box wird der Home-Bildschirm angezeigt. Hier befinden mit Ihrem vorkonfigurierten Router (FRITZ!Box) bereits von uns erhalten. **4** Sie haben drei Möglichkeiten zur Einrichtung des WLAN-Netzwerks: WLAN-Netzwerk aus. Ihre Netzwerk- und Zugangsdaten haben Sie zusammen
- 4 Loggen Sie sich mit Ihrem Amazon-Konto ein: Geben Sie dafür die E-Mail-Adresse und das Passwort Ihres Amazon-Kontos direkt über den Bildschirm ein. Passwort Ihres Amazon-Kontos direkt über den Bildschirm ein. Loggen Sie sich mit Ihrem Amazon-Konto ein: Geben Sie dafür die E-Mail-Adresse und das

Nach Einrichtung des Fire TV Stick wird der Home-Bildschirm angezeigt. Hier befinden International gless the TV offer who der Trome Bhasemini angezeige. The Bermaen<br>Sich zahlreiche vorinstallierte Anns-Rittte installieren Sie die hlin TV Ann-Nach der Installation können Sie die blip.TV App starten und ihre Zugangsdaten (Benutzername und Nach der Eingabe Ihrer Zugangsdaten haben Sie Zugriff auf alle in Ihrem gebuchten Paket enthaltenen TV-Sender. Ihre Netzwerk- und Zugangsdaten haben Sie zusam- und Zugangsdaten Sie zusam-Kennwort) eingeben. Die Zugangsdaten haben Sie in einem separaten Schreiben erhalten. sich zahlreiche vorinstallierte Apps. Bittte installieren Sie die blip.TV App. Nach der **a** Schnellein TV-Sender. Dazu erste eine Smartphone oder Tablet. Dazu mussels eine Oder Tablet. Dazu mussels ein